# Gentex Prospective Supplier Registration - Quick Reference Guide

Hints and key instructions

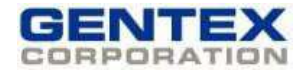

#### General

## Contact Information

- **Questions:** Address to *purchasing admin@gentex.com*
- Documents: Forward requested documents to *supplier\_cert@gentex.com*. Include company name in subject line.
	- W-9 or W-8 Form Business Classification Certificates ISO Certificates

### Web Browser

Internet Explorer should be used to access the registration form (minimizes potential compatibility issues).

### Session time outs & Registration

Sessions time out in approximately 10-minute intervals. You are advised to save your registration forms.

- **Save For Later**  $(p, 2)$  Click this button to receive a link via e-mail to re-access your saved application. The URL will also be displayed on the screen.
	- Register  $(p, 2)$  Click this button to submit the completed application. Once a confirmation message has been displayed, you will not be able to access the registration page again.

#### Page 1

#### Company Details

- Full Legal Company Name: Enter full legal company name
- Tax Country: Mandatory field, based on country of supplier. **Note:** Field is a validated field. To see a listing, click on the  $\alpha$  icon next to the field. Search with '%' as the wildcard character, and select choice via the 'Quick Select' button.
- Taxpayer ID: Mandatory for US supplier

Note: If you cannot provide tax or DUNS information as required, enter your Company Name in the DUNS field to proceed.

#### Contact Information

 Complete ALL information for the Primary Contact. (Primary Contact is the person authorized by the supplier to submit this application on its behalf. This should be the contact person Gentex buyers will negotiate with on an ongoing basis in the future.)

#### Page 2

#### Address Book

- Both a *purchase order* and *remittance address* are required.
	- If they are the same, enter the address once and name it "MAIN."
		- If they are different, enter both addresses and name as follows:
			- Purchase order address = "MAIN"

#### Remittance address = "AP"

- For each address entered, check the applicable purpose(s) and uncheck 'RFQ Only Address.'
	- Purchasing Address Payment Address RFQ Only Address

#### Contact Directory

 The primary contact entered on page one will appear in the directory. Please enter the title for this contact, and proceed to create additional contacts (order contacts, etc.) as needed. Enter all fields as appropriate.

#### Business Classifications

 Check classifications applicable to your company. Enter certificate numbers, agencies, and expiration dates, as appropriate. For minority-owned, include the Minority Type, as well.

Important Note: Copies of all certifications checked as applicable must be sent to Gentex at supplier\_cert@gentex.com before your registration can be approved.

### Products and Services

Check all products and services that most closely align with your product and service offerings.

# Gentex Prospective Supplier Registration - Quick Reference Guide

Hints and key instructions

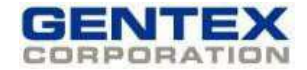

- 'Browse' radio button Use to browse codes, select, and apply. Use navigation links to right of screen.
- 'Search' radio button Search with '%' as the wildcard character. After making selections from a search, click on the 'Apply' button before starting another search. Click the 'Create' button to add more codes.

At this Point – the initial Supplier Registration Approval Process is complete, and you can hit "Submit" in the Upper-Right Corner to finalize this portion of the process.

# After getting this point – you will be soon (1-3 days) receiving an email asking you to fill out the "Supplier Pre-Qualification Questionnaire".

• Below is an example of the Email.

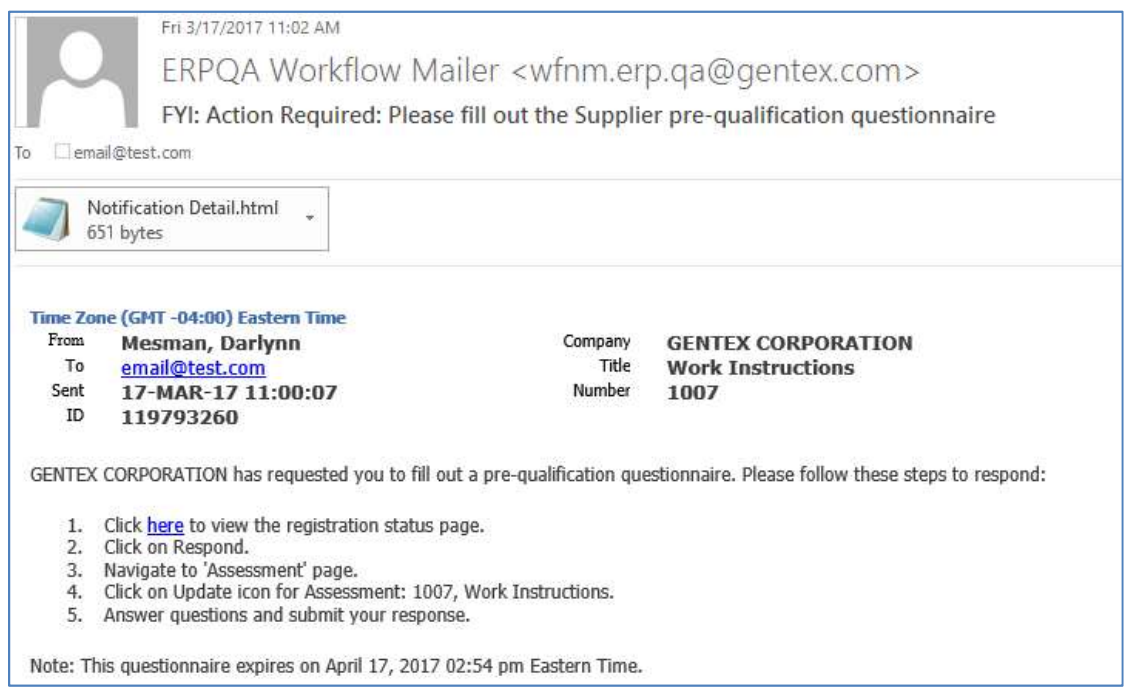

- Under step "1" in the email (sample above), please click the "here" link to be taken to the Supplier Registration Status Page.
- Click "Respond" to start the Questionnaire.
- Click "Next" on the "Prospective Supplier Registration" Page.
- Click "Next" on the Prospective Supplier Registration: Additional Details" Page.
- Click the "Pencil" Icon under "Update" on the "Pre-Qualification and Evaluation Assessment" Page.
- From here, please fill out the Questionnaire.
	- o Note: You can click "Save Draft" at any time and return to the Questionnaire later by clicking "Here" within the initial email noted above.
	- o Note: The "Respond by Spreadsheet" Please do not use this option and only respond directly within the web page.
- When you are finished completing the Questionnaire Please click "Continue" in the Upper- Right Corner.
- The next page will warn you to "submit a Single, Best Response". As long as you are ready to submit, please click "Submit" in the Upper-Right Corner.
- You will then be redirected back to the "Pre-Qualification and Evaluation Assessment" Page. Click "Submit" a second time in the Upper-Right Corner to finalize the Questionnaire.

# You will be directed to a "Confirmation" page that will let you know your RFI has been submitted. Please click "Close" to log out of the session.

 The Progress of the Approval after submitting the Questionnaire can be found by following the link in the email you will receive upon Completion of the Questionnaire.